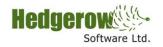

# **Hedgerow Support Centre Portal User Guide**

When you are added as a customer to the new **Hedgerow Support Centre**, you will receive an email notification similar to that below, prompting you to activate your account and choose a password:

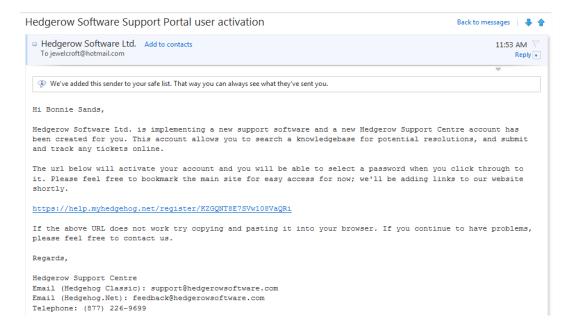

When you click on the url provided in the email, the following warning message(s) may appear if you are using the **Firefox** browser. You may trust the connection and choose "**Add Exception**" to proceed. An "**Add Security Exception**" window may appear – choose "**Confirm Security Exception**".

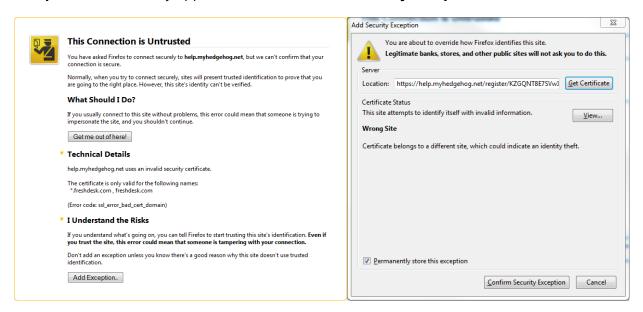

Version 1.0 Page 1 of 11

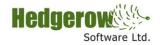

If you are using **Internet Explorer 8 or 9**, you may be presented with one or both of the following message(s). Choose to "**Continue to this website**" or "**Yes**":

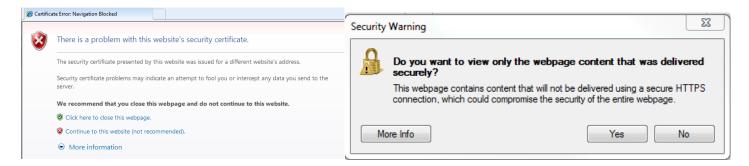

To resolve the warning in Internet Explorer, navigate to **Tools | Internet Options | Security | Internet Zone** and choose Custom level... Proceed to Enable the configuration setting Miscellaneous | Display mixed content:

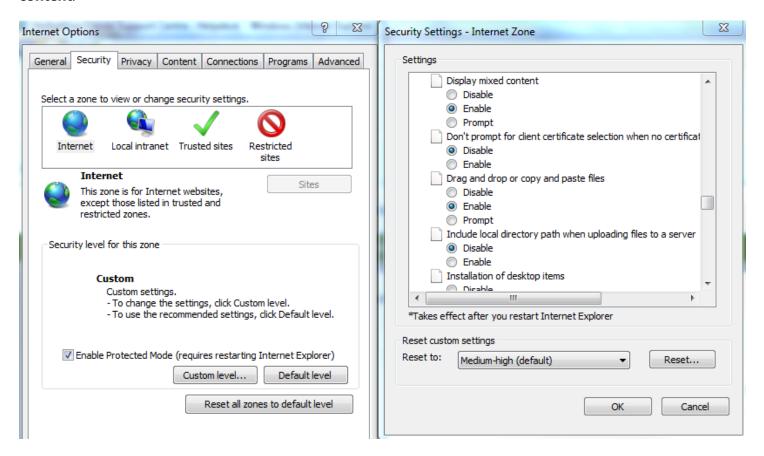

Version 1.0 Page 2 of 11

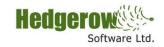

You will then be presented with the **Hedgerow Support Centre** "**Activate your account**" window. Set your password and choose "**Activate**":

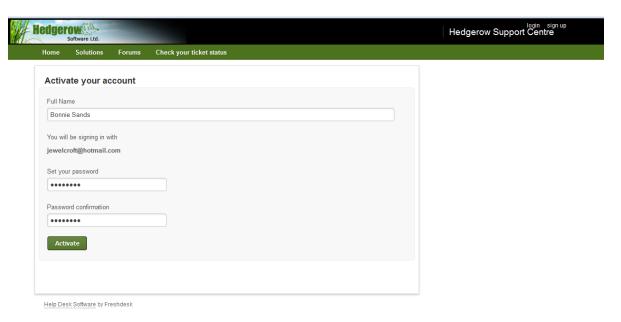

The **Self-Service Portal** for **Hedgerow Software Ltd.** at <a href="https://help.myhedgehog.net/">https://help.myhedgehog.net/</a> will appear. The **Self-Service Portal** provides access to community forums, public knowledge base articles and support tickets.

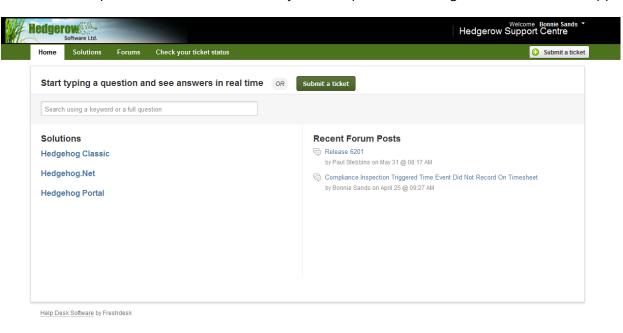

Version 1.0 Page 3 of 11

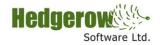

The **Home** page has an integrated search for both **Forums** and **Solutions**, which you can click to open for more information:

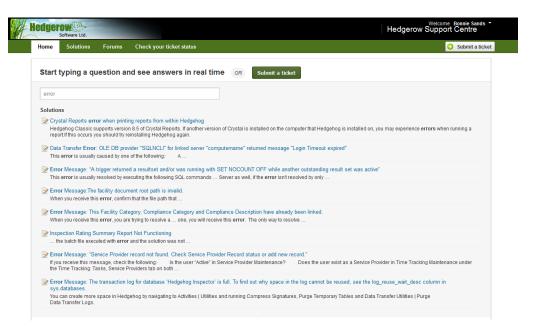

**Solutions** have a hierarchy of Solutions, Folders and Articles. Click on the Solution Category to access the **Folders** and **Articles**. Users can submit feedback on the Solutions (Was the article useful? Yes or No).

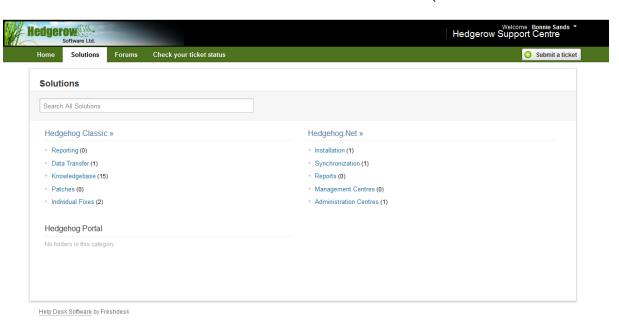

Version 1.0 Page 4 of 11

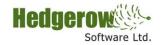

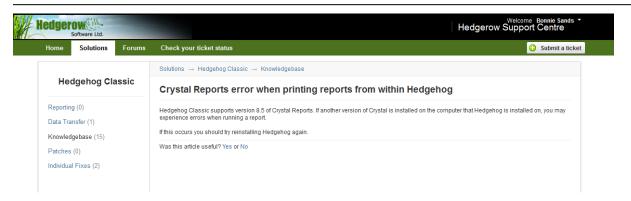

There are currently 5 types of Forums – Announcements, Feature Requests, Tips and Tricks, Report A Problem and Hedgehog.Net Beta Testing. You must be logged in to submit Forum posts.

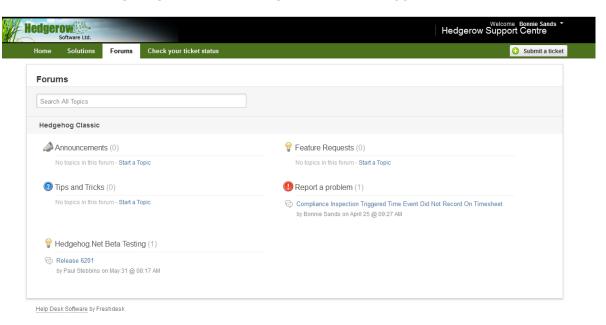

Version 1.0 Page 5 of 11

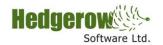

If you have not found a solution to your issue by searching the **Hedgehog Knowledgebase (Solutions, Forum)** you may "**Submit a ticket**". When you submit a support ticket, you will immediately receive an email notification:

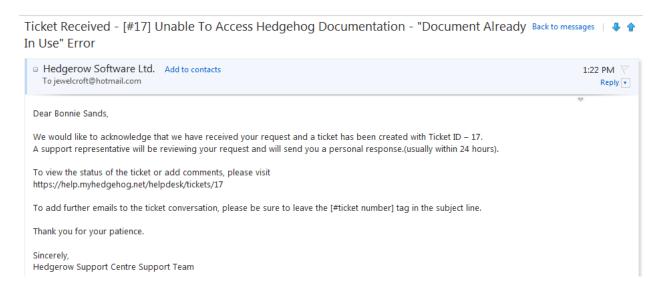

Users can login to the **Self-Service Portal** and view their submitted ticket status and the agent(s) working on those ticket(s) by choosing "**Check your ticket status**":

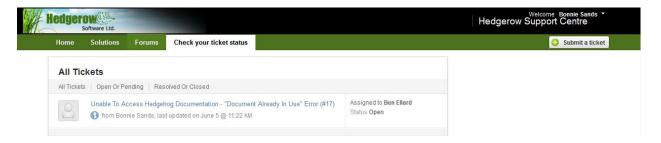

Version 1.0 Page 6 of 11

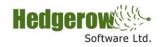

If you click on the ticket subject, ticket details will be displayed and you can close the ticket or add additional information for the agent assigned using either the "Close this ticket" or "Add note" options:

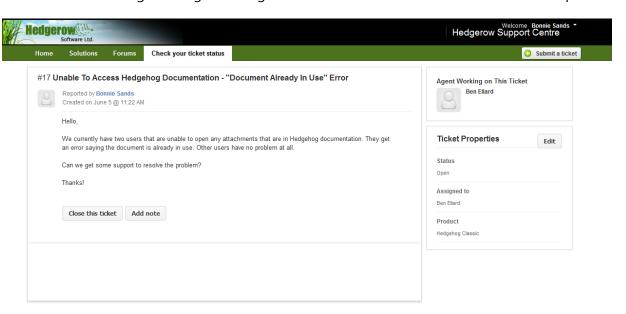

Users can login to the **Main Hedgerow Software Ltd. Support Centre Portal** at <a href="https://help.myhedgehog.net/login">https://help.myhedgehog.net/login</a> using their Username/Password.

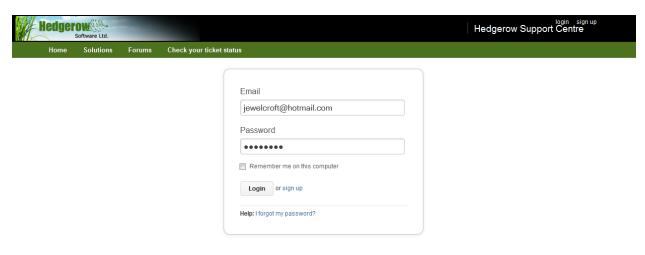

Version 1.0 Page 7 of 11

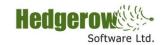

You would have received an **Account Activation Email**. If you missed this email, Click on the **Forgot Password** option, enter your **Email ID** and submit. You will receive a **Reset Password Email**, using which you may activate your Account for the Self Service Portal.

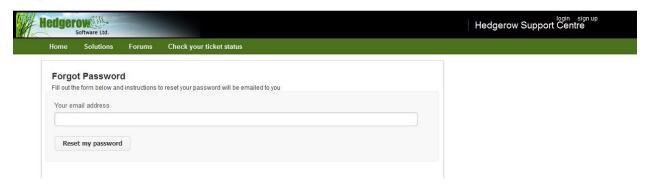

Users can also modify their profile information by clicking on their Name on the Top Right corner. They can update their **Contact** information, **Twitter ID** and **Password Reset**.

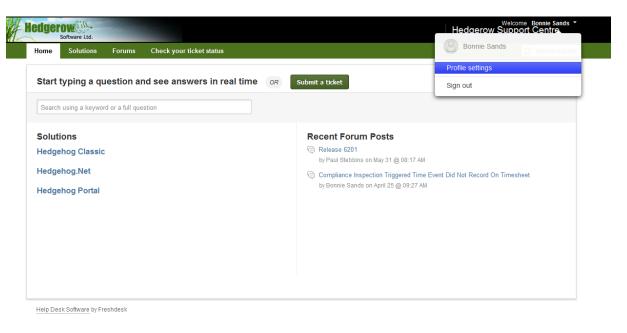

Version 1.0 Page 8 of 11

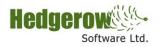

#### Edit Profile Screen:

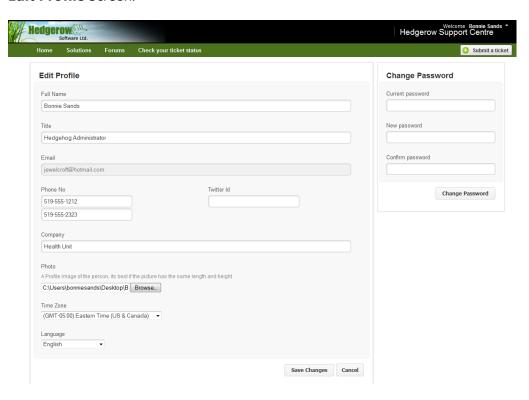

Version 1.0 Page 9 of 11

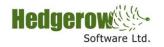

Hedgehog Classic or Hedgehog.Net Users can login to the Main Hedgerow Software Ltd. Support Centre Portal at <a href="https://help.myhedgehog.net/login">https://help.myhedgehog.net/login</a> using their Username/Password. You will be able to access both Hedgehog Classic and Hedgehog.Net information.

#### **Main Hedgerow Support Portal**

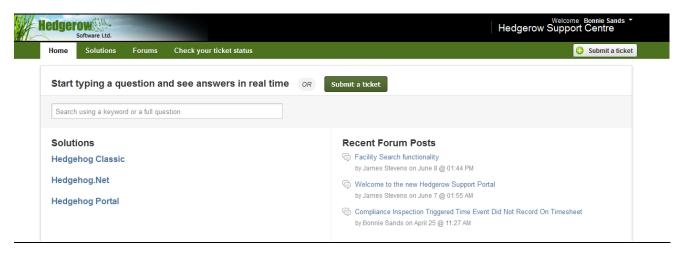

If you wish to directly access a particular Hedgerow Software product online and its specific solution, forum and ticket information, use the following access information noted below. Separate support areas have been created for both Hedgehog Classic and Hedgehog.Net:

### **Hedgehog Classic**

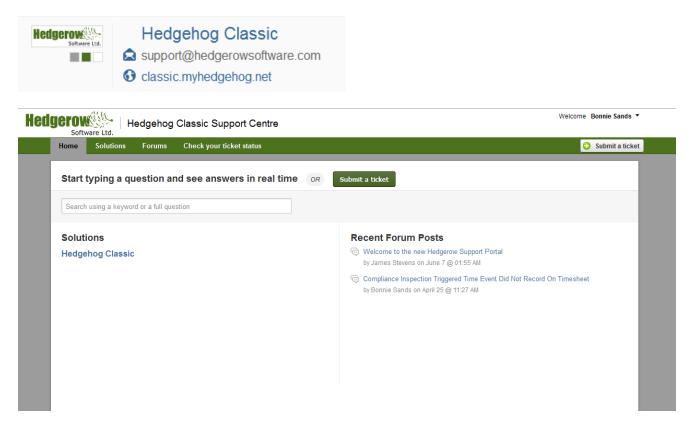

Version 1.0 Page 10 of 11

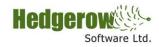

## **Hedgehog.Net**

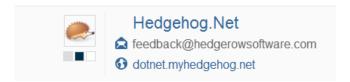

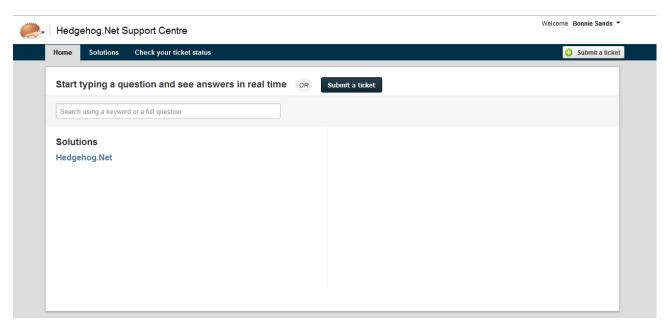

Version 1.0 Page 11 of 11